### **Kansas Department for Aging and Disability Services**

### **Kansas Organization Tracking Application (KOTA)**

### **KDADS Instructions**

### **Table of Contents**

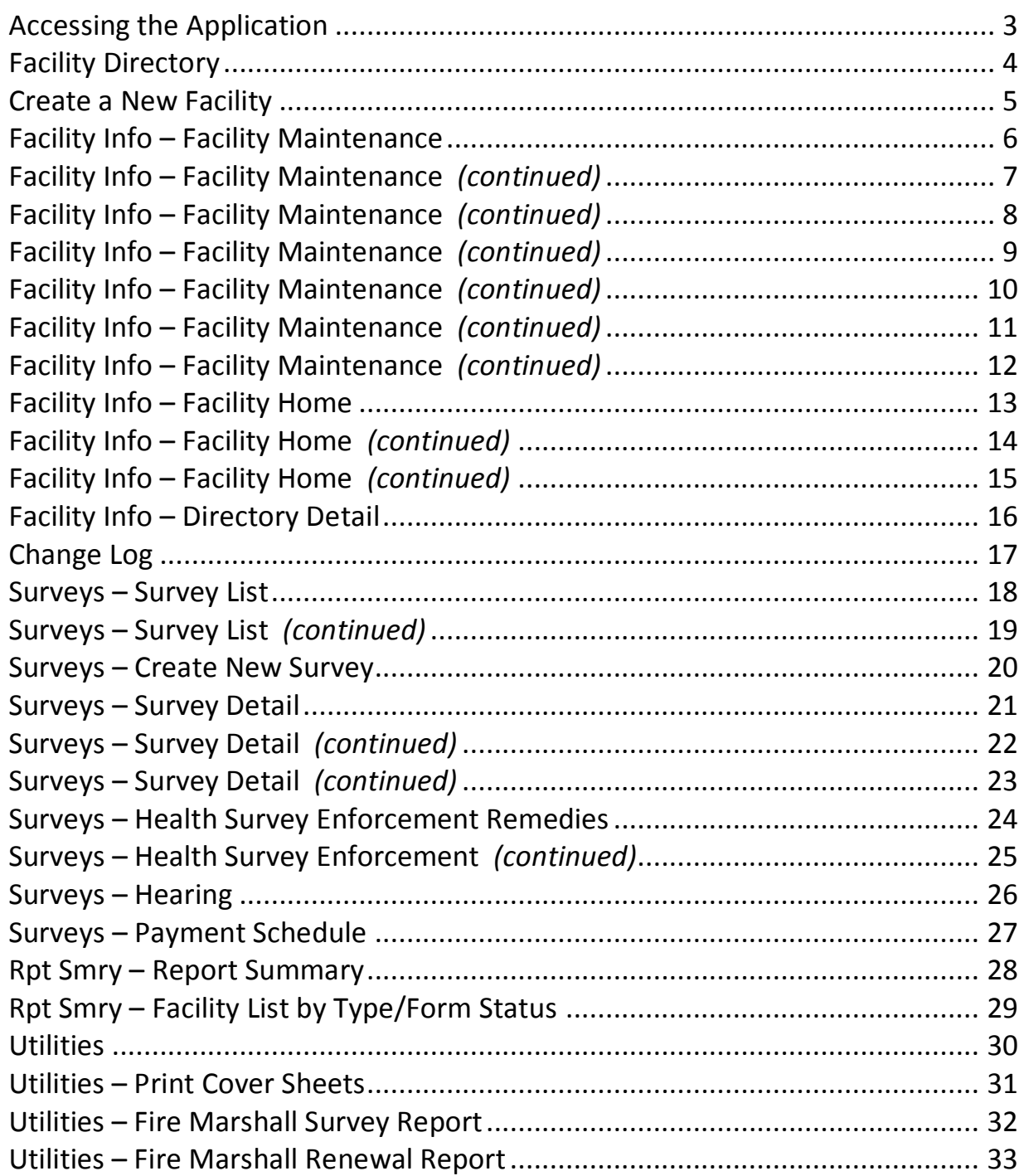

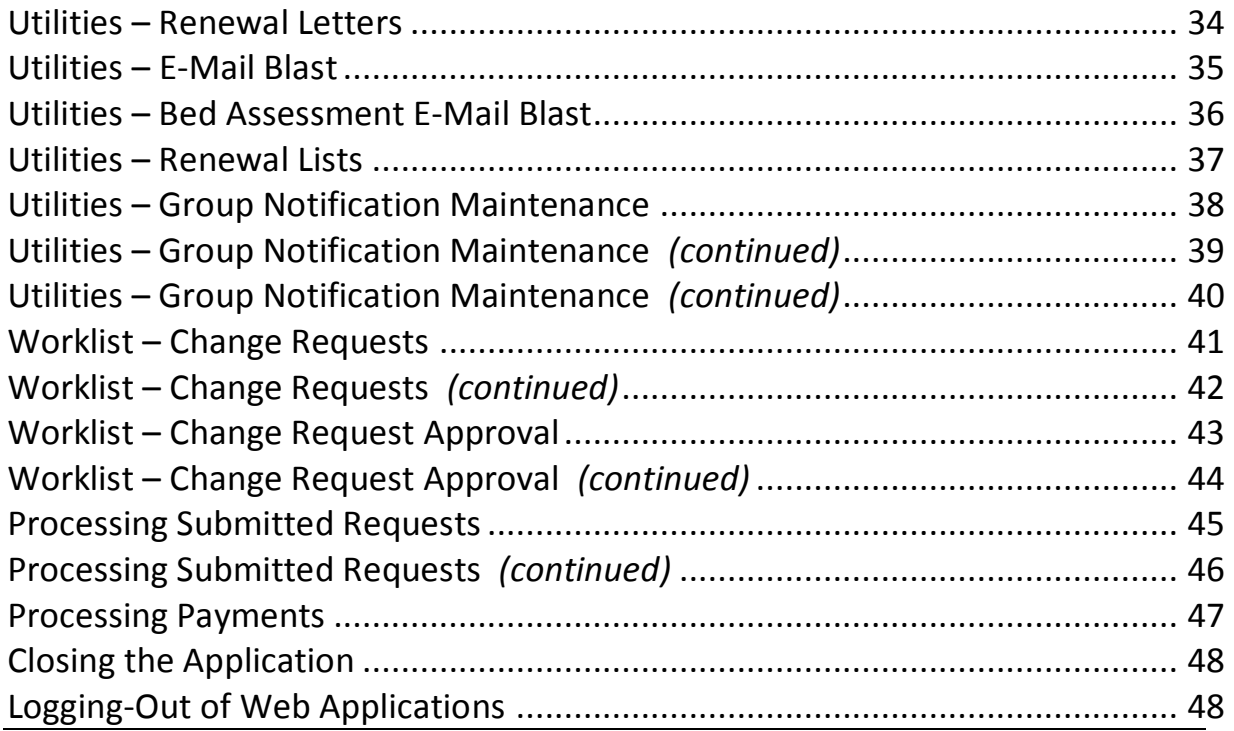

### <span id="page-2-0"></span>**Accessing the Application**

**Introduction** The Survey and Certification Central Office Web Application is used by the following user groups:

- KDADS Registers, licenses, schedule surveys, and tracks state facility enforcement for Adult Care Homes.
- Adult Care Homes To review facility information, review recent electronic correspondence, submit change requests, annual renewals, statistical reports, bed assessment payments and plan of corrections on recent survey deficiencies.

All KDADS Web Applications are secured and encrypted.

**How To** Follow the steps in the table below to access and sign in to the KDADS Web Applications.

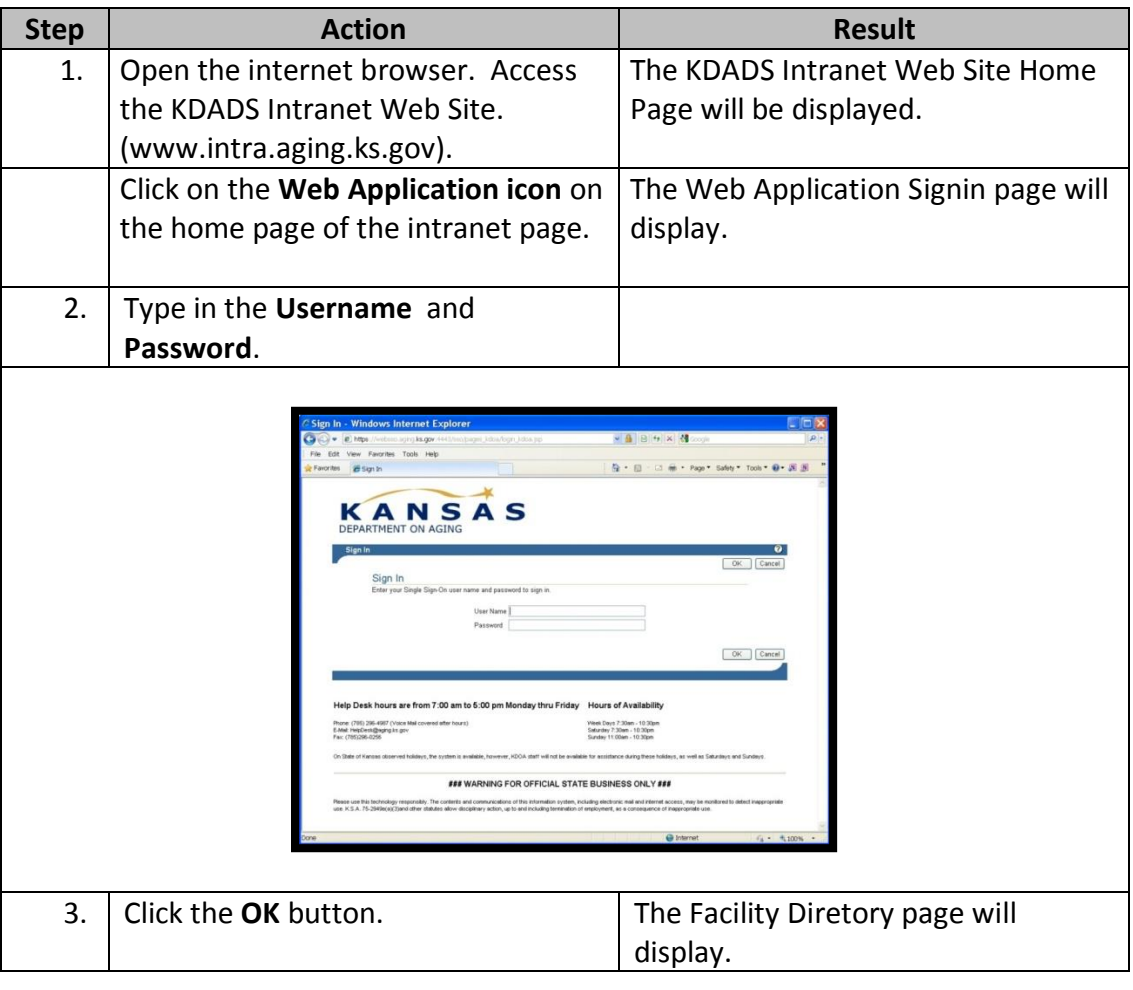

## <span id="page-3-0"></span>**Facility Directory**

**Introduction** The Facility Directory Page displays all the facilities registered with the KDADS Licensing Division. As a KDADS user, the complete facility record is available to be accessed.

The directory contains:

- Filters:
	- o Facility Type (default is ALL)
	- o Facility Status (default is Active and Pending).
- Search Option: Type any information that may be contained in the table.
- Sort Options: All Columns can be sorted.
- Create a New Facility: Click on the button to create a new facility.

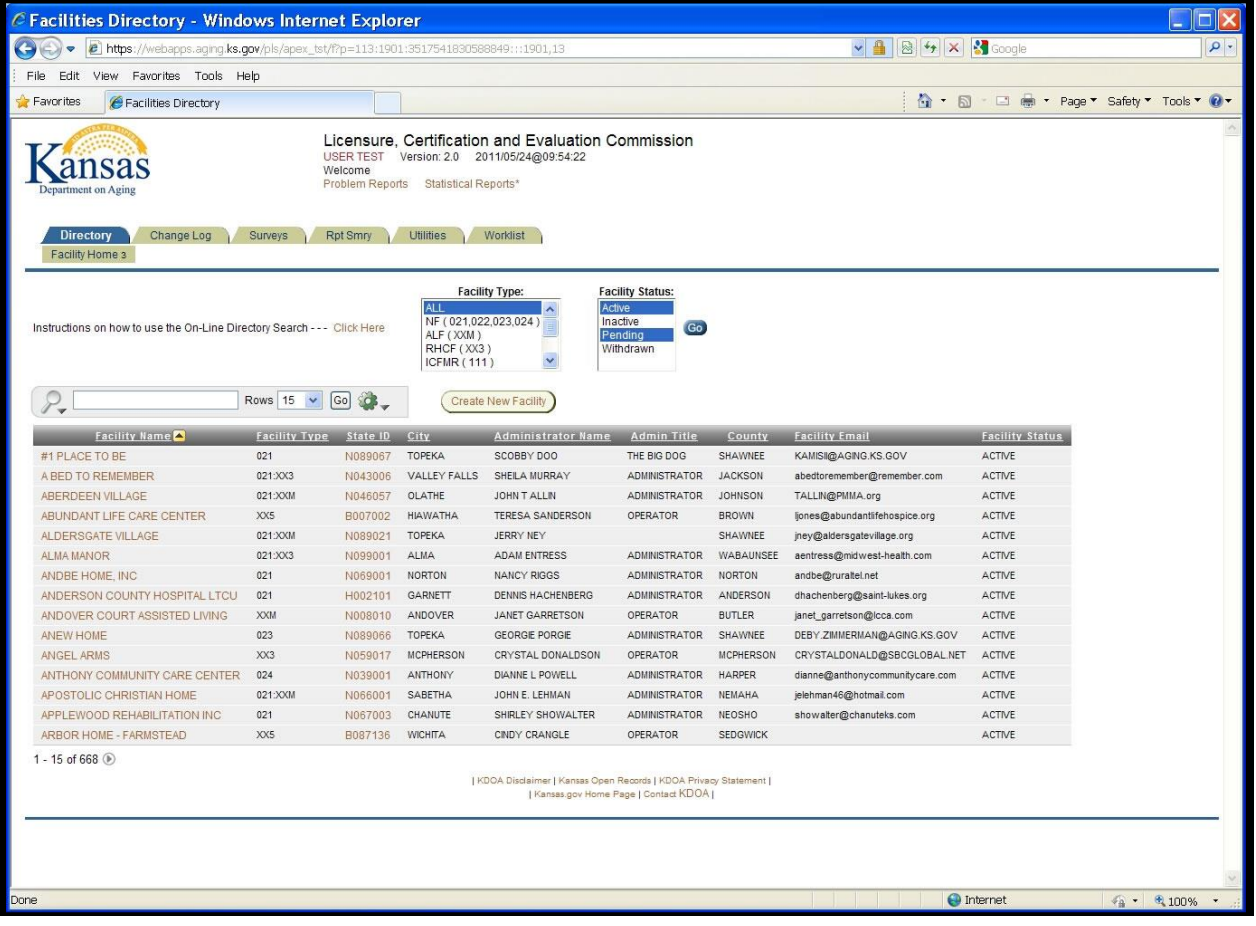

There are two options to open a Facility record:

- Click on the **Facilities State ID** link, which will open the Facility record directly to the Facility Maintenance page.
- Click on the **Facility Name** link, which will opens to the facilities detail page.

## <span id="page-4-0"></span>**Create a New Facility**

**How To** Follow the steps in the table below to create a new Facility.

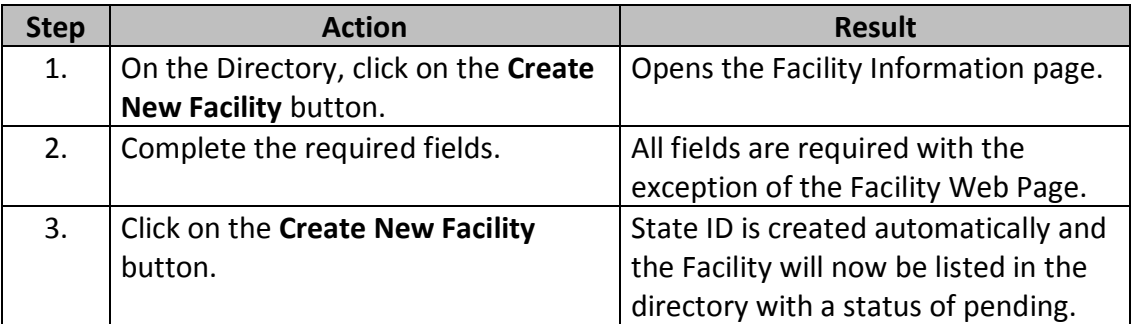

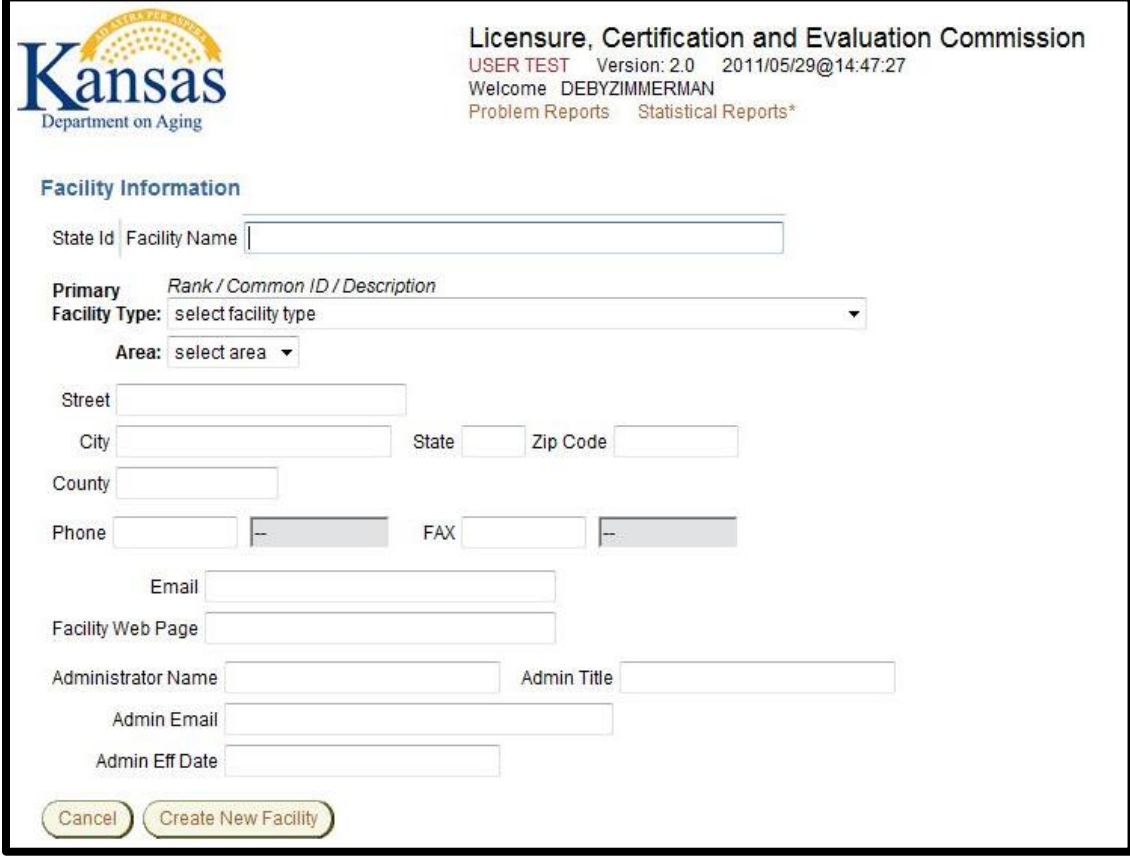

### <span id="page-5-0"></span>**Facility Info – Facility Maintenance**

**Introduction** The Facility Maintenance Page displays all the facilities information. Information is updated in two ways:

- Manually by the Licensing Division
- Change Requests submitted by the Facility and processed and/or approved by the Licensing Division.

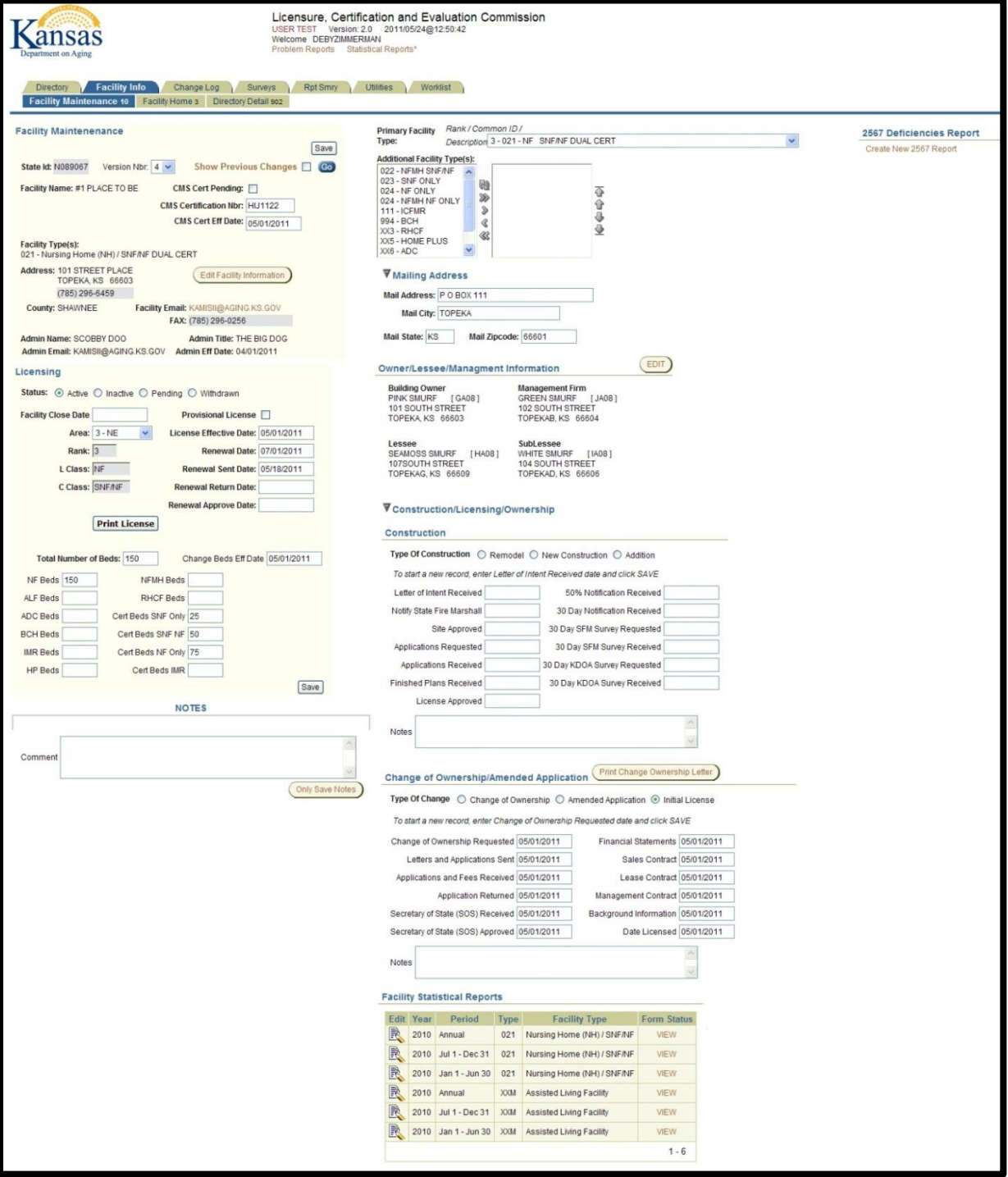

<span id="page-6-0"></span>**Page Regions** The below table explains the difference regions within the page. Also listed is what type of data is displayed and the purpose or actions that can be taken within the region.

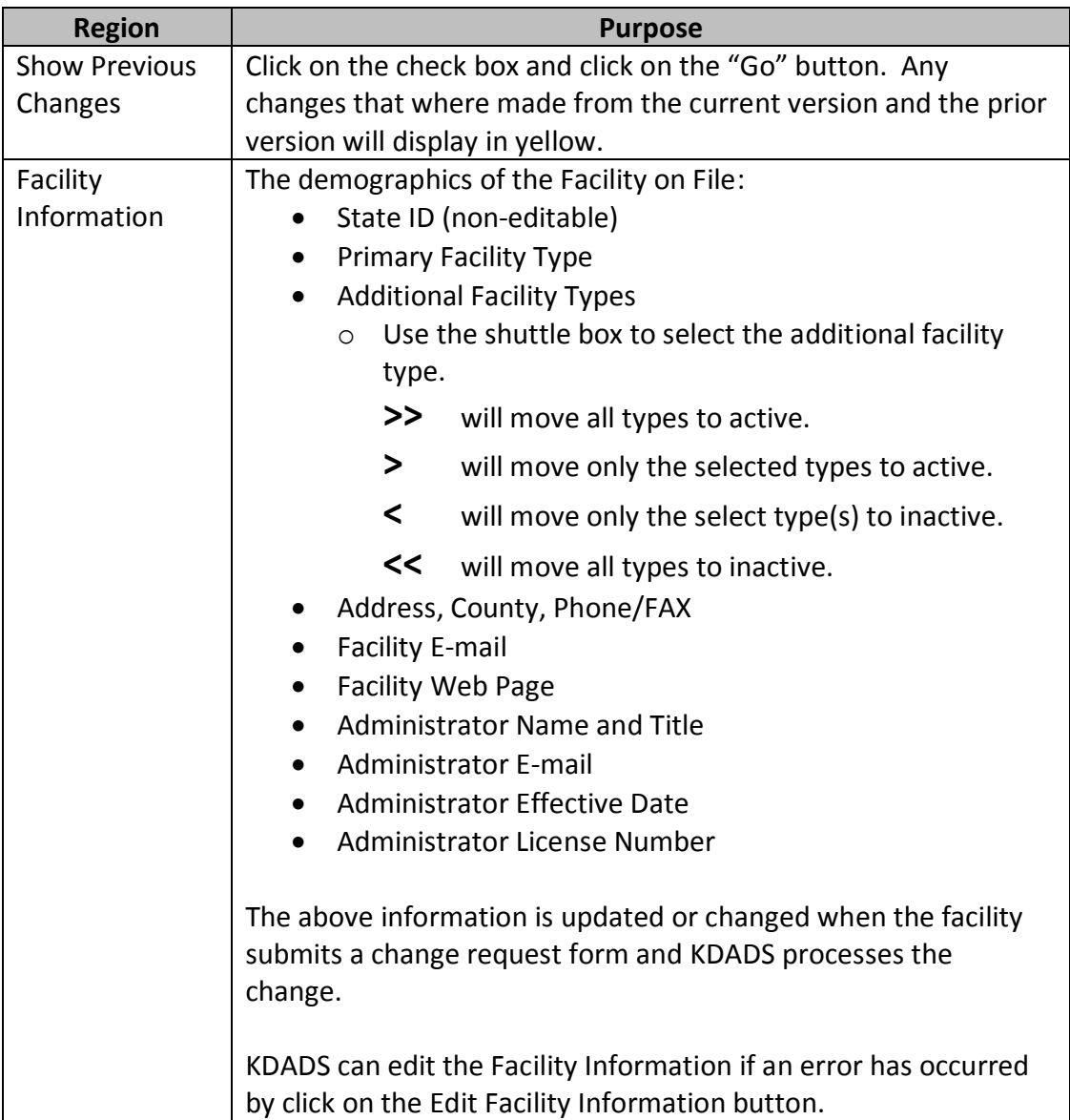

<span id="page-7-0"></span>![](_page_7_Picture_158.jpeg)

<span id="page-8-0"></span>![](_page_8_Picture_201.jpeg)

<span id="page-9-0"></span>![](_page_9_Picture_200.jpeg)

<span id="page-10-0"></span>![](_page_10_Picture_190.jpeg)

<span id="page-11-0"></span>![](_page_11_Picture_65.jpeg)

## <span id="page-12-0"></span>**Facility Info – Facility Home**

**Introduction** The Facility Home Page reflects the information that displays when the facility accesses the application.

![](_page_12_Picture_32.jpeg)

### <span id="page-13-0"></span>**Facility Info – Facility Home** *(continued)*

**Page Regions** The below table explains the difference regions within the page. Also listed is what type of data is displayed and the purpose or actions that can be taken within the region. For detailed instructions, refer to the Facility instructions.

![](_page_13_Picture_177.jpeg)

# <span id="page-14-0"></span>**Facility Info – Facility Home** *(continued)*

![](_page_14_Picture_172.jpeg)

### <span id="page-15-0"></span>**Facility Info – Directory Detail**

**Introduction** The Directory Detail page displays the information that is included in the public online directory.

![](_page_15_Picture_30.jpeg)

### <span id="page-16-0"></span>**Change Log**

**Introduction** This page lists all the changes made to the facility during a specific time period.

The defaults are:

- Time period is the 30 days prior to the current date.
- Search is defaulted to the selected facility. The Search criteria can be changed at any point.

Information displayed:

- Date of the Change
- Type of Change
- Person who performed the change
- What version of the record was changed
- What field was changed
- The new value and the old value of the information

![](_page_16_Picture_83.jpeg)

### <span id="page-17-0"></span>**Surveys – Survey List**

**Introduction** All facilities are scheduled through this application in order for the information to be updated and Cover Sheets printed for the Regional Offices.

The Survey List contains:

- Filters:
	- o Regional Area (default is ALL)
	- o Survey Status (default is Scheduled).
- Search Options:
	- o Scheduled Date
	- o Survey Exit Date
	- o Type the State ID or a portion of the facility name.
- Sort Options: The Columns where the title is underlined can be sorted.

Press the **Go** button to perform a new search after entering criteria. Click on the **pencil icon** to open the scheduled survey. Click on the **Create New Survey** tab to create a new survey.

![](_page_17_Picture_109.jpeg)

### <span id="page-18-0"></span>**Surveys – Survey List** *(continued)*

**Columns** The below table explains the columns within the page.

![](_page_18_Picture_32.jpeg)

### <span id="page-19-0"></span>**Surveys – Create New Survey**

**Introduction** This page will start the process of creating a new survey for a facility.

![](_page_19_Picture_3.jpeg)

**How To** Follow the steps in the table below to create a new scheduled survey for a facility.

![](_page_19_Picture_127.jpeg)

**Note**: At this time, the survey has not been created until a minimum amount of the Health Survey and/or Life Safety Code Survey information is completed on the Survey Detail Page.

### <span id="page-20-0"></span>**Surveys – Survey Detail**

- **Introduction** This is the final step in creating a scheduled survey. The required information under the regions of Health Survey and/or Life Safety Code Survey will need to be completed then saved.
- **How To** Follow the steps in the table below to complete a new scheduled survey for a facility.

![](_page_20_Picture_55.jpeg)

![](_page_20_Picture_56.jpeg)

### <span id="page-21-0"></span>**Surveys – Survey Detail** *(continued)*

**Page Regions** The below table explains the difference regions within the page. Also listed is what type of data is displayed and the purpose or actions that can be taken within the region.

![](_page_21_Picture_37.jpeg)

# <span id="page-22-0"></span>**Surveys – Survey Detail** *(continued)*

![](_page_22_Picture_31.jpeg)

## <span id="page-23-0"></span>**Surveys – Health Survey Enforcement Remedies**

#### **Introduction**

**How To** Follow the steps in the table below to complete the Health Survey Enforcement Remedies information.

![](_page_23_Picture_47.jpeg)

![](_page_23_Picture_48.jpeg)

# <span id="page-24-0"></span>**Surveys – Health Survey Enforcement** *(continued)*

**Introduction**

## <span id="page-25-0"></span>**Surveys – Hearing**

**Introduction**

![](_page_25_Picture_40.jpeg)

**How To** Follow the steps in the table below to enter the hearing information.

![](_page_25_Picture_41.jpeg)

# <span id="page-26-0"></span>**Surveys – Payment Schedule**

#### **Introduction**

![](_page_26_Picture_40.jpeg)

**How To** Follow the steps in the table below to create a payment schedule.

![](_page_26_Picture_41.jpeg)

# <span id="page-27-0"></span>**Rpt Smry – Report Summary**

**Introduction** The Reports Summary page displays the statewide status of the Semiannual and Annual reports for a specific year.

![](_page_27_Picture_29.jpeg)

### <span id="page-28-0"></span>**Rpt Smry – Facility List by Type/Form Status**

**Introduction** The Reports Summary page displays the Semi-annual and Annual reports by facility. This page is used to edit the reports submitted or to reset the status when there are errors the facility needs to correct. This page is usually used during the reporting period.

There are filters for displaying the information:

- A specific reporting period.
	- $\circ$  January 1 June 30 (1<sup>st</sup> semi-annual timeframe)
	- o July 1 December 31 ( $2^{nd}$  semi-annual timeframe)
	- o Annual (January 1 December 31)
- Form Types
	- o NF & NFMH
	- o ALF & RHCF
	- o ICFMR
	- o Home Plus
- Status
	- o Not Started Report has not been created.
	- o Assigned
	- o Work In Progress Report was created but not signed.
	- o Signed Facility has completed the report and electronically signed the form.
	- o Posted KDADS has reviewed the report for correctness and posted it as complete.
	- o Archived

![](_page_28_Picture_179.jpeg)

### <span id="page-29-0"></span>**Utilities**

**Introduction** The Utilities page provides a variety of routine administration tasks:

- Print Cover Sheets to distribute along with appropriate documents to the Regional Managers on surveys that are scheduled.
- Fire Marshall Reports Scheduled surveys and upcoming License Renewals
- Renewal Letters Provides a letter or e-mail regarding upcoming License Renewals
- E-Mail Blasts A method to send mass e-mails to specific group(s) of facilities to the Administrators E-mail on file.
- Bed Assessment E-Mail Blasts A method to send mass e-mails to specific group(s) of facilities to the Administrators E-mail on file regarding bed assessments.

![](_page_29_Picture_8.jpeg)

### <span id="page-30-0"></span>**Utilities – Print Cover Sheets**

**Introduction** Print Cover Sheets to distribute along with appropriate documents to the Regional Managers on surveys that are scheduled.

**How To** Follow the steps in the table below to print a cover sheets.

![](_page_30_Picture_125.jpeg)

### <span id="page-31-0"></span>**Utilities – Fire Marshall Survey Report**

**Introduction** This utility provides a report that can be sent to the Fire Marshall of scheduled surveys.

**How To** Follow the steps in the table below to print a report.

![](_page_31_Picture_89.jpeg)

### <span id="page-32-0"></span>**Utilities – Fire Marshall Renewal Report**

**Introduction** This utility provides a report that can be sent to the Fire Marshall of upcoming License Renewals. This report replaces the need to copy and mail the license letters that were sent to the facilities.

**How To** Follow the steps in the table below to print a report.

![](_page_32_Picture_95.jpeg)

### <span id="page-33-0"></span>**Utilities – Renewal Letters**

**Introduction** This utility produces a letter to the facility regarding upcoming License Renewals. When the letter is printed, the correspondence is posted on the Facility Home Page under the Correspondence History region.

**How To** Follow the steps in the table below to print renewal letters.

![](_page_33_Picture_118.jpeg)

### <span id="page-34-0"></span>**Utilities – E-Mail Blast**

- **Introduction** This is a method to send mass e-mails to specific group(s) of facilities to the Administrators E-mail on file. When an e-mail blast is sent, the correspondence is posted on the Facility Home Page under the Correspondence History region.
- **How To** Follow the steps in the table below to create an e-mail blast.

![](_page_34_Picture_147.jpeg)

![](_page_34_Picture_148.jpeg)

### <span id="page-35-0"></span>**Utilities – Bed Assessment E-Mail Blast**

- **Introduction** This is a method to send mass e-mails to specific group(s) of facilities to the Administrators E-mail on file regarding bed assessments. When an e-mail blast is sent, the correspondence is posted on the Facility Home Page under the Correspondence History region.
- **How To** Follow the steps in the table below to create an e-mail blast.

![](_page_35_Picture_159.jpeg)

### <span id="page-36-0"></span>**Utilities – Renewal Lists**

**Introduction** Possible page deletion. An older report that has been replaced.

![](_page_36_Picture_25.jpeg)

### <span id="page-37-0"></span>**Utilities – Group Notification Maintenance**

**Introduction** The Group Maintenance page allows the creation of e-mail groups. When a specific action takes place (Changes to a NF Facility) an e-mail will be sent to the persons on the list notifying them of the change.

> The person needs to be registered as a KDADS Web Application user. They do not need access to any application, just to be registered. Contact the KDADS Help Desk for instructions.

![](_page_37_Picture_50.jpeg)

### <span id="page-38-0"></span>**Utilities – Group Notification Maintenance** *(continued)*

**How To** Follow the steps in the table below to create a notification group.

![](_page_38_Picture_112.jpeg)

### <span id="page-39-0"></span>**Utilities – Group Notification Maintenance** *(continued)*

**How To** Follow the steps in the table below to edit a group notification.

![](_page_39_Picture_116.jpeg)

### <span id="page-40-0"></span>**Worklist – Change Requests**

**Introduction** The Worklist page purpose is to give a listing of items that require action. The Change Requests page displays the following:

- Change Requests:
	- o Change of Administrator/Operator
	- o Change of Address/Email/Webpage
- Expired annual licensing renewals

![](_page_40_Picture_115.jpeg)

**Columns** The below table explains the columns within the page.

![](_page_40_Picture_116.jpeg)

# <span id="page-41-0"></span>**Worklist – Change Requests** *(continued)*

**Columns** continued

![](_page_41_Picture_102.jpeg)

### <span id="page-42-0"></span>**Worklist – Change Request Approval**

**Introduction** The Worklist page purpose is to give a listing of items that require action. The Change Request Approval page displays Change Requests that need additional items reviewed prior to approval:

- Request for Change of Resident Capacity
- Request for Change in Use of Required Room
- Request for Dual Administrator/Operator

![](_page_42_Picture_126.jpeg)

**Columns** The below table explains the columns within the page.

![](_page_42_Picture_127.jpeg)

# <span id="page-43-0"></span>**Worklist – Change Request Approval** *(continued)*

**Columns** continued

![](_page_43_Picture_58.jpeg)

### <span id="page-44-0"></span>**Processing Submitted Requests**

**Introduction** Each electronic form must be process and/or approved by KDADS for the changes to be reflected in the facility record.

> Note: It is important that all change requests are entered electronically, then processed through the application. The reason for this requirement is to utilized the many automated processes built into the application to reduce the amount of data entry and to track transactions. Also, payments are associated with an electronic request.

When a change request is processed the following occurs:

- Information is changed within the appropriate pages:
	- o Facility Maintenance (new version is created to track history)
	- o Facility Home Page
	- o Facility Directory (Application and Public)
	- o Change is posted to the Facility Change Log
	- o The Processed status of the Change on the Facility Home Page in the Change Requests/Application region is updated to Yes.
- Email is automatically sent for the following request:
	- o Change of Administrator/Operator
	- o Change of Address/Email/Webpage
- A print button displays to print letters for changes that require new licensing:
	- o Change of Use of Required Room
	- o Request for Dual Administrator/Operator
- The payment that is associated with the request is processed separately. Once processed as received, the payment record is automatically transferred to accounting for processing within a specialized application.

### <span id="page-45-0"></span>**Processing Submitted Requests** *(continued)*

**How To** Follow the steps in the table below to process submitted requests.

![](_page_45_Picture_113.jpeg)

### <span id="page-46-0"></span>**Processing Payments**

- **Introduction** The payments of required fees for certain requests are associated with the request is processed separately. Once the payment is processed as received, the payment record is automatically transferred to the Payment Processing application for accounting to process. Once accounting marks the payment as processed within their application, the payment record will reflect that status.
- **How To** Follow the steps in the table below to process payments submitted with requests.

![](_page_46_Picture_57.jpeg)

### <span id="page-47-0"></span>**Closing the Application**

**Introduction** When the user will not be using the application for a period of time, the program should be closed for security reasons.

**How To** Follow the steps in the table below to close the application.

![](_page_47_Picture_101.jpeg)

### <span id="page-47-1"></span>**Logging-Out of Web Applications**

**How To** Follow the steps in the table below to logging out of Web Applications.

![](_page_47_Picture_102.jpeg)